# **Pakke ut**

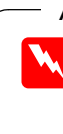

# **1. Installere programvaren 2. Konfigurere skanneren**

- 1. Sett inn programvare-CD-en for skanneren i CD-ROM-stasjonen.
- 2. Dialogboksen EPSON installasjonsprogram vises. Velg språket du foretrekker, og klikk  $\sim$
- 3. Velg **Installer skannerprogramvare**, og klikk  $\rightarrow$ .

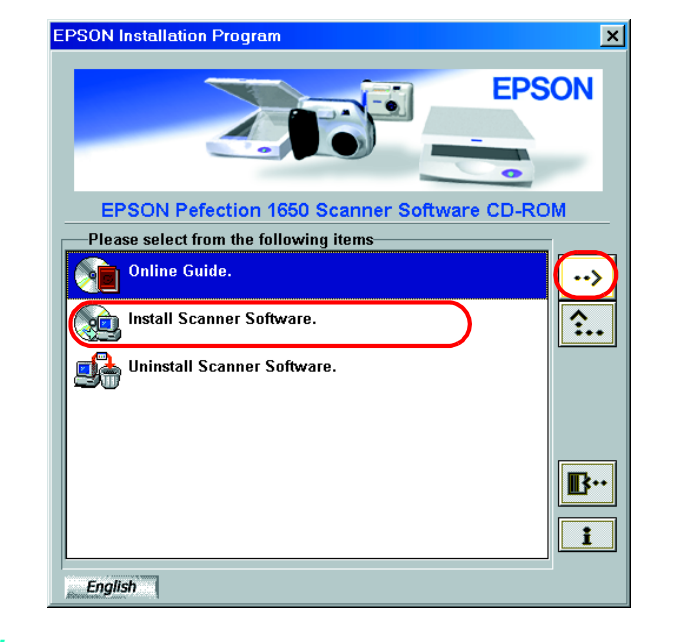

## **For Windows**

#### *Merk:*

*Hvis dialogboksen EPSON installasjonsprogram ikke vises, dobbeltklikker du ikonet* **Min datamaskin***. Klikk CD-ROM-ikonet, og velg deretter* **Åpne** *på Fil-menyen. Dobbeltklikk deretter* **Setup.exe***.*

- 4. Kontroller at all programvaren i listen er merket av, og klikk **OK**.
- 5. Deretter følger du instruksjonene på skjermen til all programvaren er installert. Når det kommer frem en melding om at installasjonen er fullført, klikker du **OK**.

#### **For brukere av Perfection 1650 Photo**

Hvis du vil installere Adobe® Photoshop® Elements, setter du inn CD-en i CD-ROM-stasjonen. Deretter følger du instruksjonene på skjermen.

#### *Merk:*

*Hvis CD-en ikke starter automatisk, dobbeltklikker du ikonet* **Min datamaskin** *på skrivebordet. Deretter dobbeltklikker du CD-ROM-ikonet og*  **Setup.exe** *i Adobe Photoshop Elements-mappen.*

**Dette fullfører installasjonen av skannerprogramvaren. Deretter konfigurerer du skanneren som beskrevet under "2. Konfigurere skanneren".**

### **For Macintosh**

- 1. Sett inn programvare-CD-en for skanneren i CD-ROM-stasjonen.
- 2. Dobbeltklikk ikonet for det språket du foretrekker, i EPSON-mappen.

*Merk: Hvis EPSON-mappen ikke vises på skrivebordet, dobbeltklikker du*  **EPSON***-ikonet på skrivebordet.*

3. Dobbeltklikk **Installerer**-ikonet.

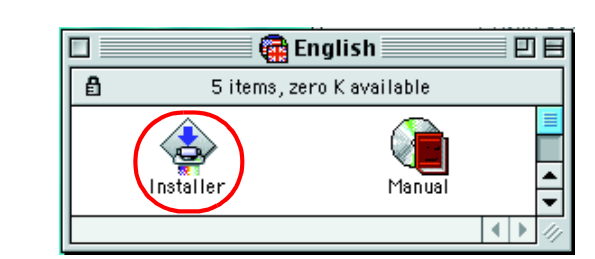

- 4. Dialogboksen Installerer vises. Pass på å installere all programvaren i listen.
- 5. Klikk **Start**, og følg instruksjonene på skjermen.

#### **For brukere av Perfection 1650 Photo**

Installer Adobe Photoshop Elements ved å følge trinnene nedenfor.

- 1. Sett inn CD-en i CD-ROM-stasjonen.
- 2. Dobbeltklikk ikonet **Install Photoshop Elements** i **Adobe Photoshop Elements**-mappen i mappen for språket du foretrekker.
- 3. Deretter installerer du Photoshop Elements ved å følge instruksjonene på skjermen.

**Dette fullfører installasjonen av skannerprogramvaren. Deretter konfigurerer du skanneren som beskrevet under "2. Konfigurere skanneren".**

### **1. Låse opp og koble til skanneren**

1. Skyv transportlåsen til høyre, og koble til vekselstrømadapteren som vist nedenfor.

#### *Merk:*

*Hvis du planlegger å bruke den valgfrie filmadapteren eller den integrerte TPU-en, må du installere disse først.*

- 2. Åpne dokumentdekslet eller den integrerte TPU-en (for brukere av Perfection 1650 Photo), slik at du kan se oppstartsoperasjonen.
- 3. Koble den andre enden av strømledningen inn i et strømuttak.

#### c *Forsiktig:*

*Det er ikke mulig å endre inngangs- og utgangsspenning for vekselstrømadapteren. Hvis etiketten på vekselstrømadapteren ikke viser riktig spenning, må du kontakte forhandleren din. Ikke koble til strømledningen.*

#### *Merk:*

*Denne skanneren har ikke noen av/på-knapp. Den slås på når du kobler til vekselstrømadapteren og deretter kobler til strømledningen.*

4. Se til at skannerhodet beveger seg litt, og at lysstoffrøret på skannerhodet slås på.

5. Indikatorlyset lyser grønt, noe som betyr at initialiseringen av skanneren er fullført.

#### **C** *Forsiktig:*

*Når du kobler fra skanneren, må du vente minst 10 sekunder før du kobler den til på nytt. Hurtig tilkobling og frakobling av skanneren kan skade den.*

#### *Merk:*

- ❏ *Lysstoffrøret på skanneren slås av hvis skanneren ikke mottar kommandoer fra datamaskinen i løpet av 15 minutter.*
- ❏ *Pass på å koble fra skanneren når du er ferdig med å bruke den. Skanneren slås av når den er frakoblet.*

### **2. Koble til USB-kabelen**

1. Koble den ene enden av USB-kabelen til USB-porten på skanneren.

2. Koble den andre enden av USB-kabelen til USB-porten på datamaskinen.

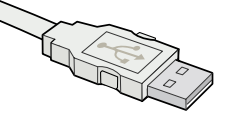

3. Skanneren identifiseres automatisk. For Windows-brukere vises dialogboksen under identifikasjonsprosessen. Nå er skanneren klar til bruk.

*Merknad for brukere av Windows 2000:*

*Når du kobler til skanneren, vises dialogboksen til høyre. Klikk* **Ja** *for å fortsette.*

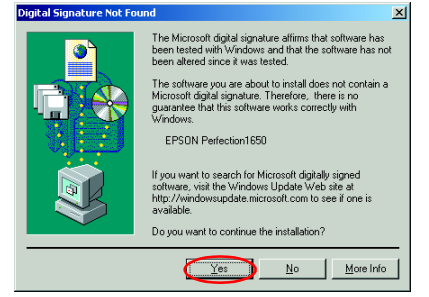

#### **3. Kontrollere installasjonen og konfigurasjonen**

Følg trinnene nedenfor for å forsikre deg om at installasjonen og konfigurasjonen er fullført, og at skanneren fungerer ordentlig.

1. Trykk $\diamondsuit$ , som er startknappen på skanneren.

2. Hvis vinduet EPSON Smart Panel vises, er skanneren konfigurert og klar til bruk.

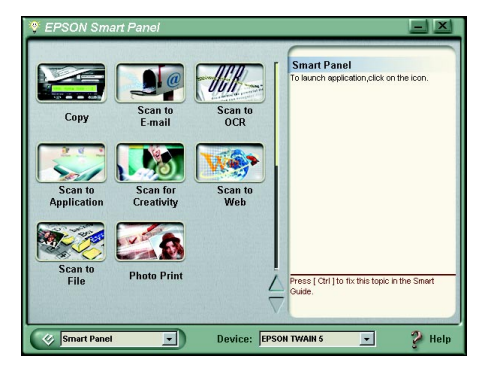

#### *Merk:*

*Hvilke programmer som er tilgjengelige i vinduet, avhenger av skannertypen.*

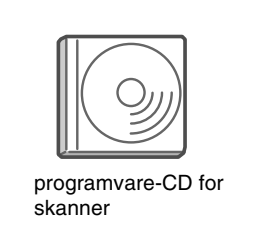

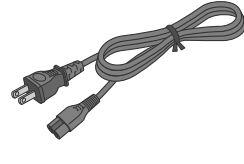

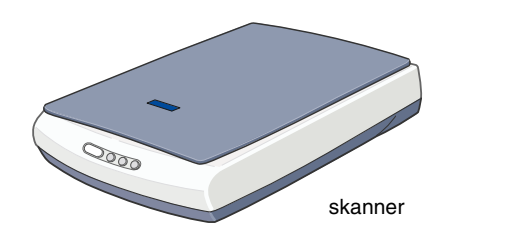

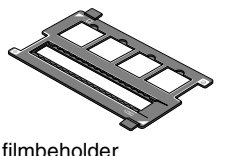

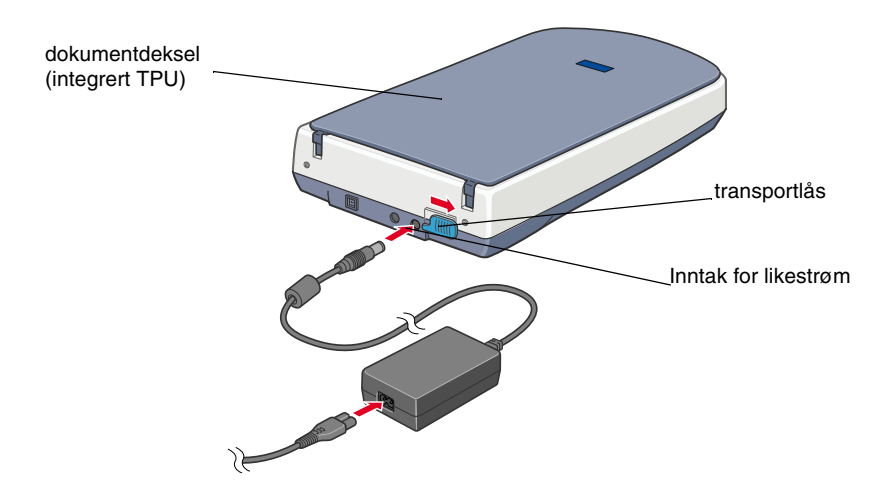

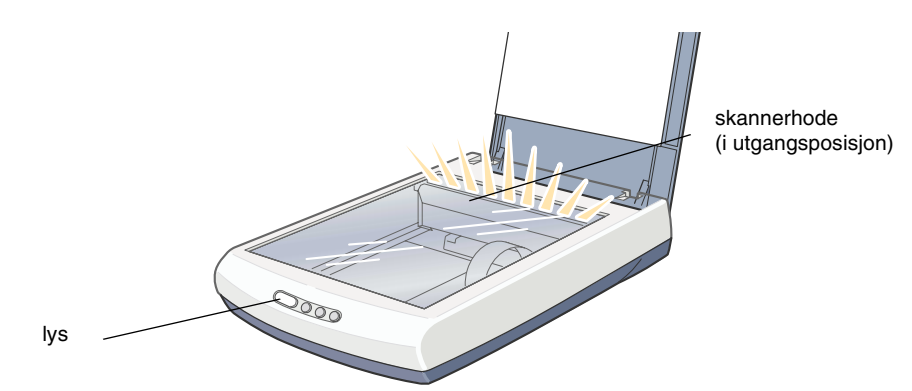

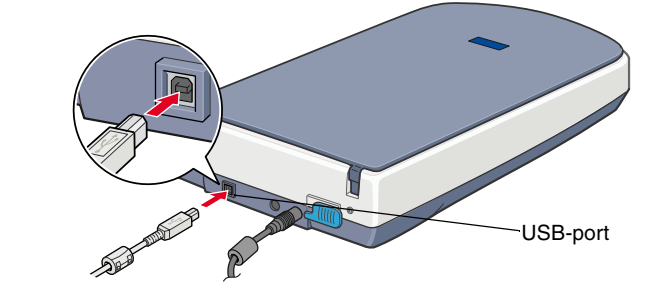

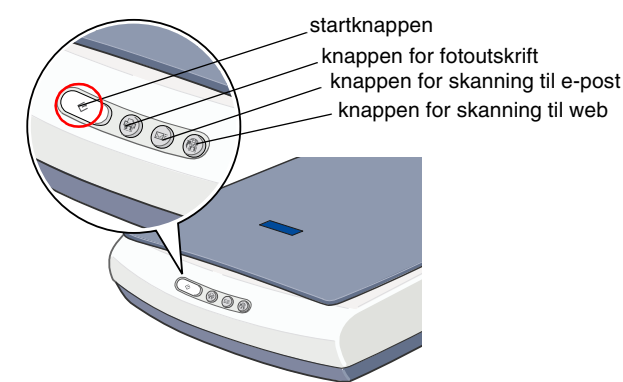

# **Les denne siden først!**

*overholdes for å unngå å skade* 

*utstyret.*

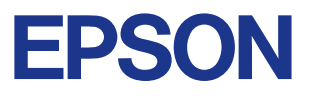

*Merknader inneholder viktig* 

*informasjon og nyttige tips om bruk av* 

strømledning USB-kabel vekselstrømadapt Vekselstrømadapteren er utformet i overensstemmelse med spenningen i landet der du kjøpte den.

*skanneren.*

#### Advarsler, forsiktighetsregler og merknader

**w** *Advarsler må følges nøye for å**bestyden i Forsiktighetsregler må**unngå personskade**core avangå å**bestyden i den formanda å**core avangå å* 

Kontroller at følgende deler er inkludert og at de ikke er skadet. Hvis du oppdager at elementer mangler eller er skadet, må du kontakte en EPSON-forhandler umiddelbart. **For Perfection 1650 Photo**

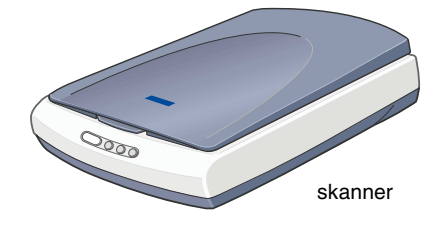

De fleste illustrasjonene på denne siden av arket gjelder for Perfection 1650, og kan se annerledes ut enn skanneren din. Instruksjonene er de samme, med mindre annet er angitt.

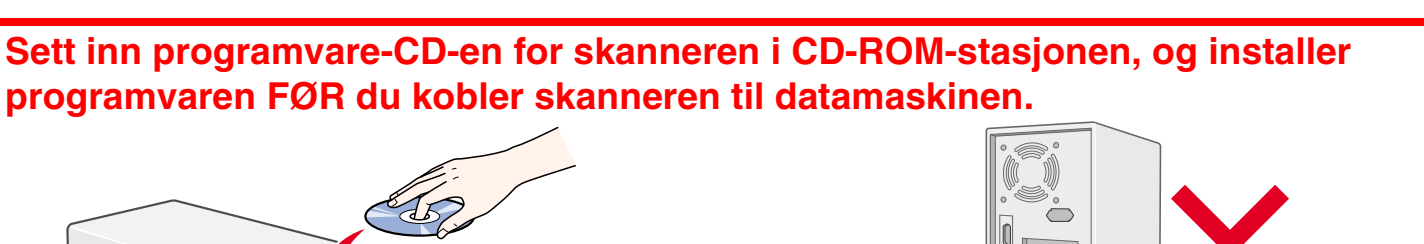

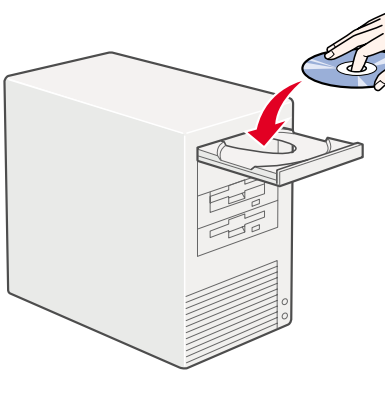

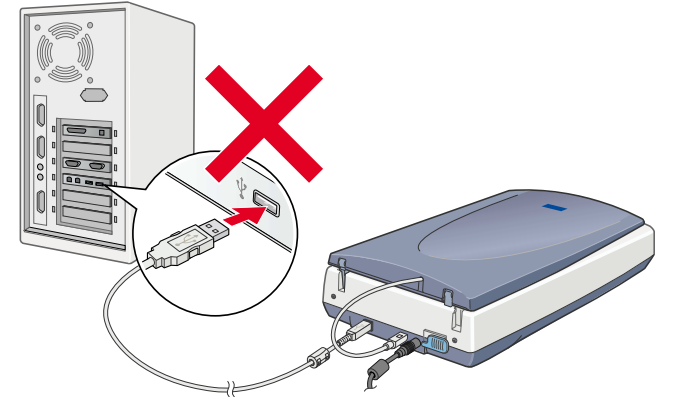

Strømledningen er utformet i overensstemmelse med spenningen i landet der du kjøpte den.

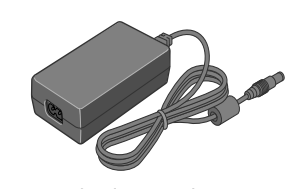

# **Sikkerhetsinstruksjoner**

Les gjennom alle disse instruksjonene og ta vare på dem for senere bruk. Følg alle advarslene og instruksjonene som skanneren er merket med.

#### **Ved bruk av skanneren**

- ❏ Ikke plasser skanneren eller vekselstrømadapteren på en ujevn overflate eller nær en radiator eller varmekilde.
- ❏ Ikke bruk skanneren eller vekselstrømadapteren nær vann, i høy fuktighet eller utendørs, og ikke håndter enheten eller kontakten med våte hender.
- ❏ Ikke skru fra hverandre, endre eller forsøk å reparere vekselstrømadapteren, strømledningen, skanneren eller eventuelt tilleggsutstyr på egen hånd, bortsett fra slik det er forklart i skannerens håndbøker.
- ❏ Ikke stikk gjenstander inn i noen åpninger, da de kan komme nær farlige spenningspunkter eller kortslutte deler. Vær oppmerksom på faren for elektrisk støt.
- ❏ Under følgende forhold må du koble fra skanneren og vekselstrømadapteren, og få utført service hos kvalifisert personell:
	- ❏ Hvis strømledningen eller -kontakten er skadet.
	- ❏ Hvis det har kommet væske inn i skanneren eller vekselstrømadapteren.
	- ❏ Hvis du har mistet skanneren eller vekselstrømadapteren i gulvet, eller kabinettet er skadet.
	- ❏ Hvis skanneren eller vekselstrømadapteren ikke fungerer normalt eller viser en markert endring i ytelse. (Ikke juster kontroller som ikke er beskrevet i driftsinstruksjonene.)
- ❏ Koble fra skanneren og vekselstrømadapteren før du rengjør enhetene. Rengjør kun med en fuktig klut. Ikke bruk rengjøringsmidler i væskeeller sprayform.
- ❏ Hvis det er lenge til neste gang du skal bruke skanneren, må du passe på å koble vekselstrømadapteren fra strømuttaket.

#### **Ved valg av plassering for skanneren**

- ❏ Plasser skanneren så nær datamaskinen at den nås av grensesnittkabelen med god margin.
- ❏ Plasser skanneren og vekselstrømadapteren nær et strømuttak der strømledningen lett kan kobles fra.
- ❏ Se til at det er nok plass til ledningene bak skanneren, og at det er nok plass over skanneren til at du kan løfte dokumentdekselet fullstendig.
- ❏ Hold skanneren og vekselstrømadapteren unna høye temperaturer, fuktighet og store mengder smuss eller støv. Unngå også å bruke eller lagre skanneren på steder som er utsatt for raske endringer i temperatur og fuktighet.
- ❏ Hold skanneren og vekselstrømadapteren unna direkte sollys og kraftige lyskilder.
- ❏ Unngå steder som er utsatt for støt og vibrering.

#### **Ved valg av strømkilde**

Velg språket du foretrekker, i dialogboksen EPSON installasjonsprogram, og klikk  $\rightarrow$ . Velg **Online Guide** og klikk  $\rightarrow$ .

- ❏ Bruk bare vekselstrømadapter A110B/E eller A140B/E, som leveres med skanneren. Bruk av en annen adapter kan forårsake brann, elektrisk støt eller skade.
- ❏ Vekselstrømadapteren er utformet for bruk med den skanneren som den leveres med. Ikke bruk den med annet elektrisk utstyr med mindre dette er angitt.
- ❏ Bruk bare den typen strømkilde som er angitt på etiketten på vekselstrømadapteren, og ha alltid strømforsyning direkte fra et standard strømuttak i hjemmet med en strømledning som tilfredsstiller relevante lokale sikkerhetsstandarder.
- ❏ Unngå å bruke uttak på samme krets som kopimaskiner eller luftesystemer som slås av og på regelmessig.
- ❏ Hvis du bruker en skjøteledning med skanneren, må du kontrollere at den totale mengden merkestrøm (ampere) for enhetene som er koblet til skjøteledningen, ikke overskrider tillatt merkestrøm for ledningen. Kontroller også at den totale merkestrømmen (ampere) for alle enhetene som er koblet til strømuttaket, ikke overskrider tillatt merkestrøm for strømuttaket. Ikke koble flere utstyrsenheter til strømuttaket.
- ❏ Ikke la strømledningen bli skadet eller frynset.
- ❏ Strømledninger må beskyttes mot slitasje, kutt, krymping og floking. Pass på å plassere ledningene slik at skader unngås. Ikke plasser gjenstander oppå strømledningen eller vekselstrømadapteren, og ikke gjør slik at strømledningen kan bli tråkket på eller kjørt over. Pass ekstra godt på at ledningen ikke krølles i endene og punktene der den går inn i eller ut av omformeren.

u raskt kan finne informasjon. **Ha alltid dette dokumentet for hånden, slik at du raskt kan finne informasjon. PHOTO**  $\mathsf{S}$  $\mathbf{Z}$ C ய் ERFI RE **Fargebildeskanner**  $\overline{\mathsf{D}}$  $\mathbf{\underline{\Omega}}$  $\mathsf{S}^{\mathsf{C}}$  $\sum_{i=1}^{n}$  $\bigcirc$  $\mathsf{M}$ ED B<br>ED B

# **Feilsøking**

## **For Windows**

Hvis veiviseren Legg til ny maskinvare eller dialogboksen Veiviser for funnet maskinvare vises, klikker du **Avbryt** og følger trinnene som er beskrevet på den andre siden. Ikke klikk **Neste**.

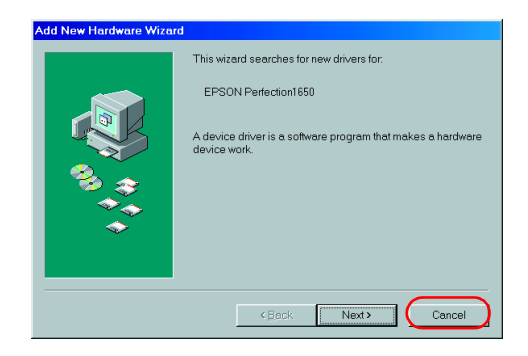

#### **Rette opp problemer etter installasjon av skannerprogramvaren**

Hvis du avbrøt installasjonen av skannerprogramvaren før prosedyren var fullført, eller hvis du koblet til skanneren før du installerte programvaren, kan EPSON TWAIN være feilinstallert.

Følg disse trinnene for å installere programvaren riktig.

For brukere av Windows Me og 98

- 1. Koble vekselstrømadapteren og USB-kabelen fra skanneren.
- 2. Følg trinnene som er beskrevet på den andre siden.

For brukere av Windows 2000

- 1. Kontroller at skanneren er plugget i og koblet til datamaskinen.
- 2. Høyreklikk **Min datamaskin**-ikonet på skrivebordet, og klikk **Egenskaper**.
- 3. I dialogboksen Systemegenskaper velger du kategorien **Maskinvare**, og deretter klikker du **Enhetsbehandling**.
- 4. Klikk plusstegnet (+) ved siden av Andre enheter eller Bildeenheter. Hvis skanneren vises med et spørsmålstegn (?) under Andre enheter, eller med et utropstegn (!) under Bildeenheter, høyreklikker du **? EPSON Perfection 1650** eller **! EPSON Perfection 1650**, og deretter velger du **Avinstaller...**.

- 5. Dialogboksen Bekreft fjerning av enhet vises. Klikk **OK**.
- 6. Slå av datamaskinen og trekk ut kontakten til skanneren. Deretter kobler du skanneren fra datamaskinen.
- 7. Følg trinnene som er beskrevet på den andre siden.

# **Hente informasjon fra Elektronisk referansehåndbok**

Hvis du vil lære mer om skanneren, se *Elektronisk referansehåndbok*, som inneholder detaljert informasjon om skanning og feilsøking.

#### *Merk:*

*For at du skal kunne lese den elektroniske referansehåndboken, må en nettleser være installert på datamaskinen.*

- 1. Sett inn programvare-CD-en for skanneren i CD-ROM-stasjonen.
- 2. **For Windows-brukere:**

**For Macintosh-brukere:** Dobbeltklikk ikonet for foretrukket språk, og dobbeltklikk deretter **Manual**-ikonet. Dobbeltklikk til slutt **Elektronisk håndbok**-ikonet.

3. Menyen for den elektroniske håndboken vises.

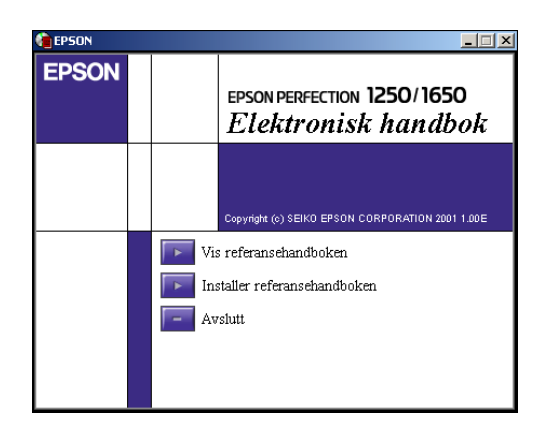

4. Hvis du vil vise *Elektronisk referansehåndbok*, klikker du **Vis referansehåndboken**. Hvis du vil installere håndboken, klikker du **Installer referansehåndboken** og følger instruksjonene på skjermen.

#### *Merk:*

*Hvis harddisken ikke har nok plass til at du kan installere den elektroniske referansehåndboken, kan du vise den direkte fra CD-ROM-en.*

5. Når *Elektronisk referansehåndbok* åpnes, kan du få tilgang til alle emnene i håndboken ved hjelp av innholdsfortegnelsen. Klikk en hovedoppføring (og en underoppføring) hvis du vil vise emner under oppføringen, og klikk et emne for å gå til siden som omhandler det emnet. Klikk **Hjelp** hvis du vil ha informasjon om hvordan du bruker håndboken.

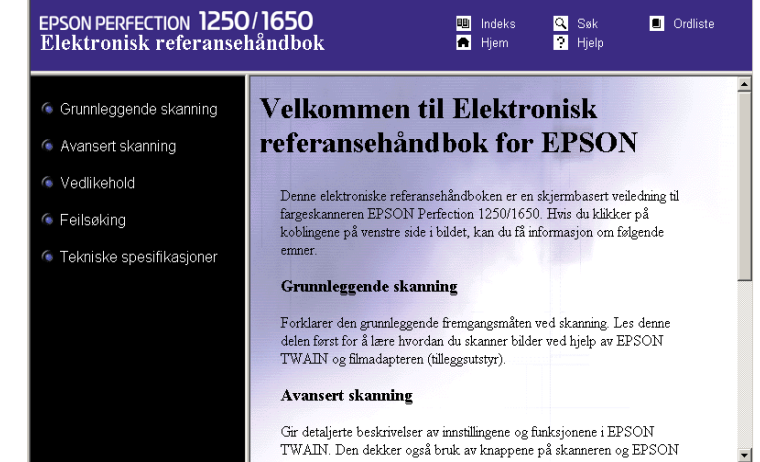

Skanneren vises under Andre enheter med et spørsmålstegn (?):

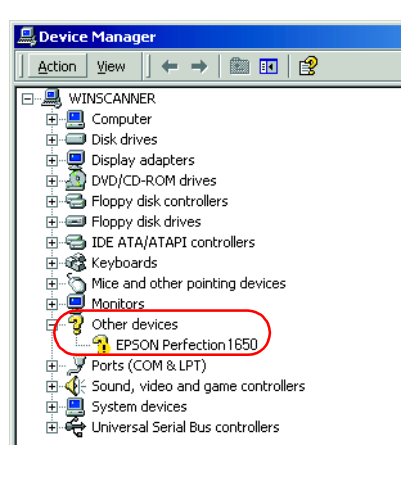

Skanneren vises under Bildeenheter med et utropstegn (!):

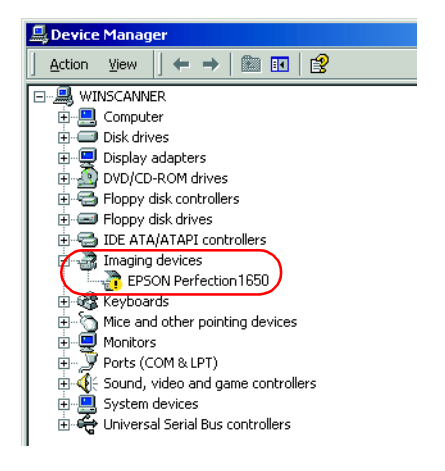

Med enerett. Ingen deler av denne publikasjonen kan gjenskapes, lagres i et gjenfinningssystem eller overføres i noen form eller på noen måte, elektronisk, mekanisk, ved kopiering, opptak eller på annen måte, uten at det på forhånd er gitt skriftlig tillatelse fra SEIKO EPSON CORPORATION. Det påtas ikke noe patentansvar når det gjelder bruk av informasjonen i dette dokumentet. Det påtas heller ikke noe ansvar for skader som skyldes bruk av informasjonen i dette dokumentet.

Verken SEIKO EPSON CORPORATION eller dets datterselskaper er ansvarlig overfor kjøper av dette produktet eller tredjeparter for skader, tap, kostnader eller utgifter som kjøper eller tredjepart har pådratt seg som et resultat av: ulykke, feilaktig bruk eller misbruk av dette produktet eller uautoriserte endringer eller reparasjoner på dette produktet.

SEIKO EPSON CORPORATION og dets datterselskaper kan ikke holdes ansvarlig for skader eller problemer som oppstår ved bruk av noe tilleggsutstyr eller noen forbruksprodukter andre enn dem som SEIKO EPSON CORPORATION har angitt som originale EPSON-produkter eller EPSON-godkjente produkter.

EPSON er et registrert varemerke for SEIKO EPSON CORPORATION. Macintosh er et registrert varemerke for Apple Computer, Inc. Microsoft og Windows er registrerte varemerker for Microsoft Corporation i USA og andre land. Adobe og Photoshop er registrerte varemerker for Adobe Systems Incorporated.

*Generell merknad: Andre produktnavn som brukes i dette dokumentet, er kun for identifiseringsformål, og kan være varemerker for sine respektive eiere. EPSON fraskriver seg alle rettigheter til disse merkene.*